# **A Step-by-Step Guide for Accessing the Kinship Catalogue Webinars**

The Kentucky Kinship Resource Center (KKRC) provides a continuum of services to meet the unique needs of kinship providers across the Commonwealth.

The Kinship Catalogue is an online collection of trainings and resources for kinship caregivers, with the Webinars specifically hosting a series of live and recorded web-based seminars on topics that are important to kinship caregivers.

This tutorial will discuss how to create a UK CoSW LMS account (page 1) and how to access and register for a Kinship Catalogue Webinar (page 6).

# **How to Create a UK CoSW LMS Account**

**Step 1:** Visit the U.K. College of Social Work's Office of Professional Development & Continuing Education homepage at [https://ceu.uky.edu.](https://ceu.uky.edu/)

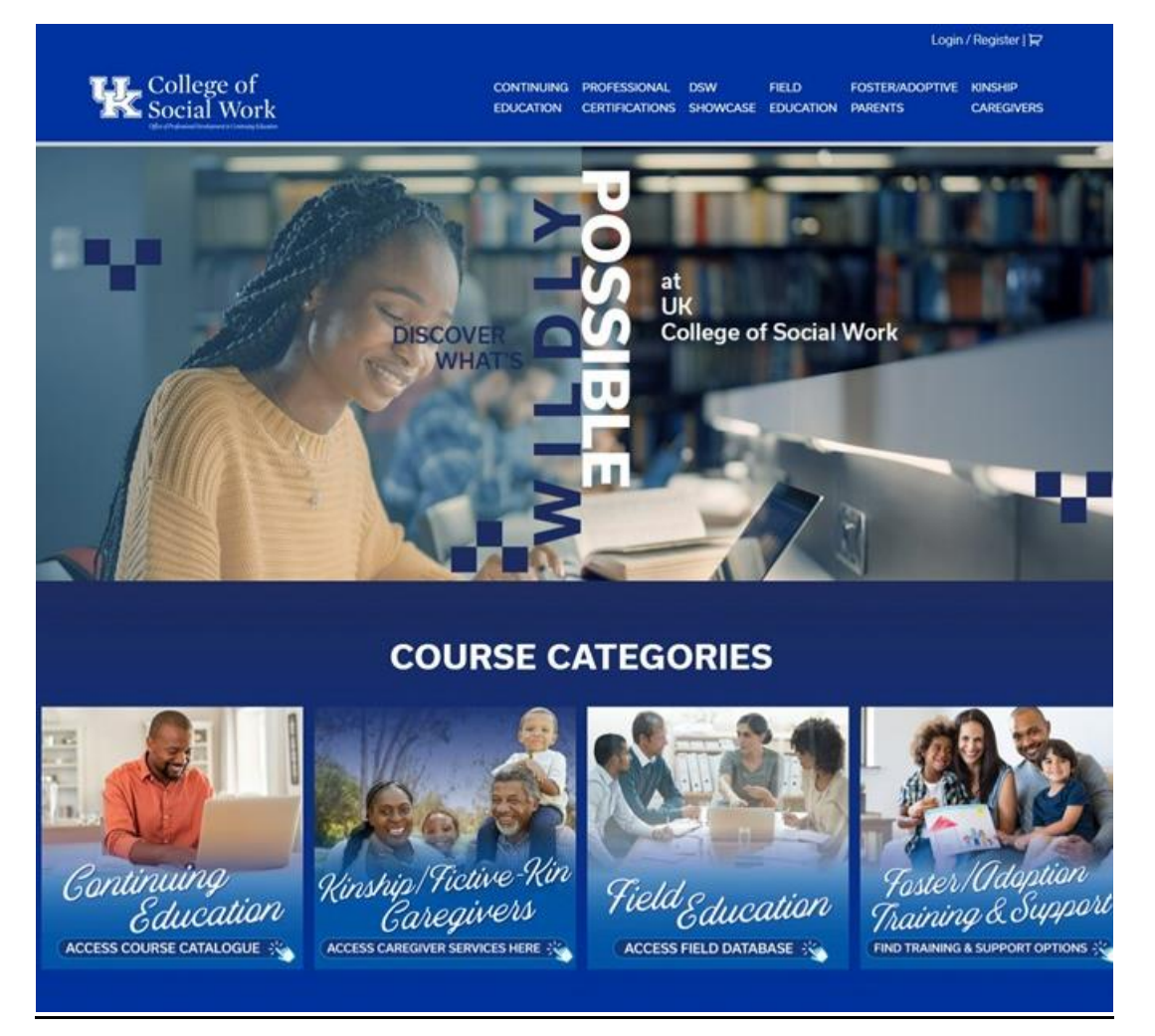

**Step 2:** Access the Login/Register page by clicking on the "Login/Register" link at the top-right of the page.

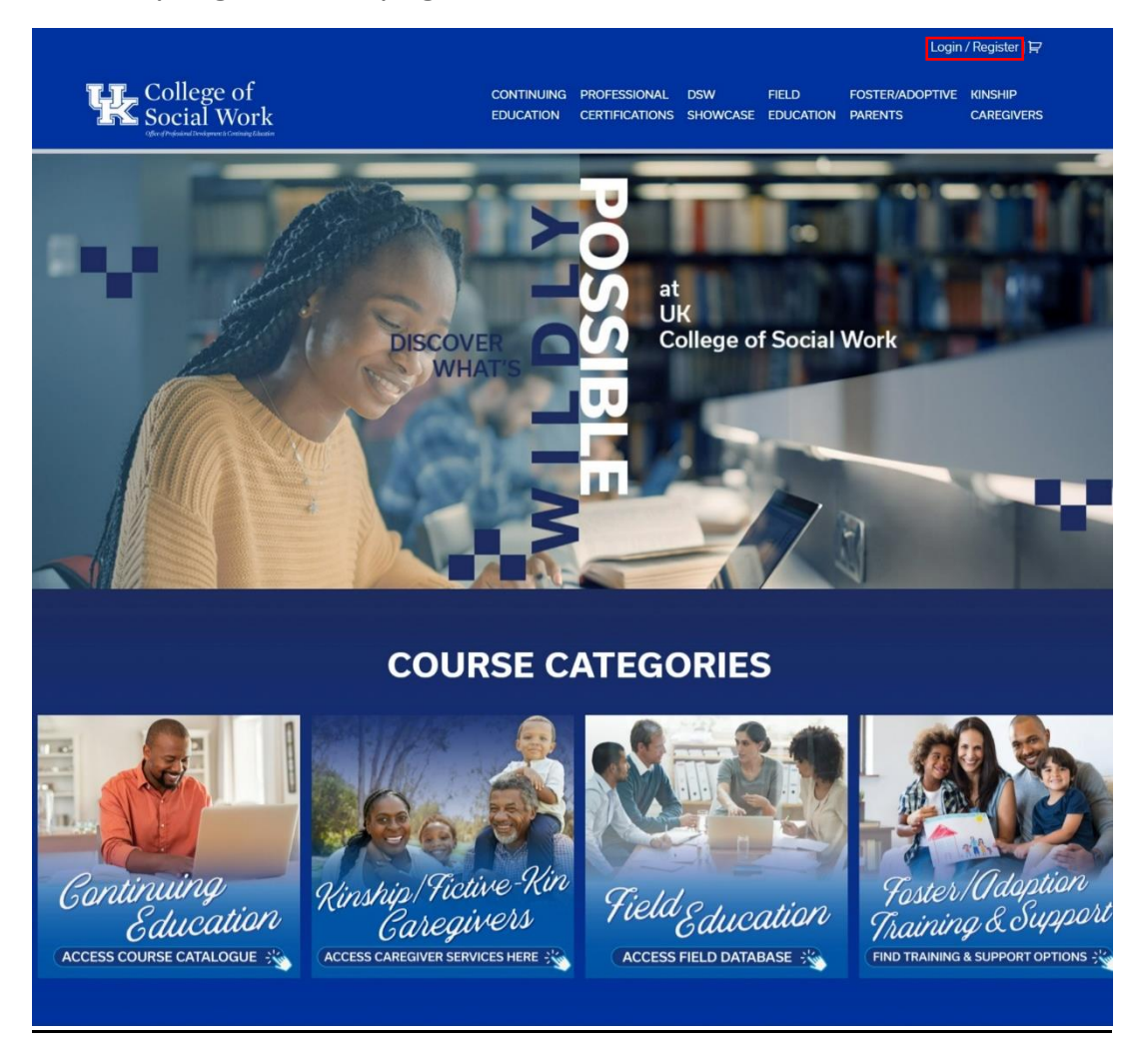

**Step 3:** Click on the "click here" link to access the UK CoSW LMS Registration page.

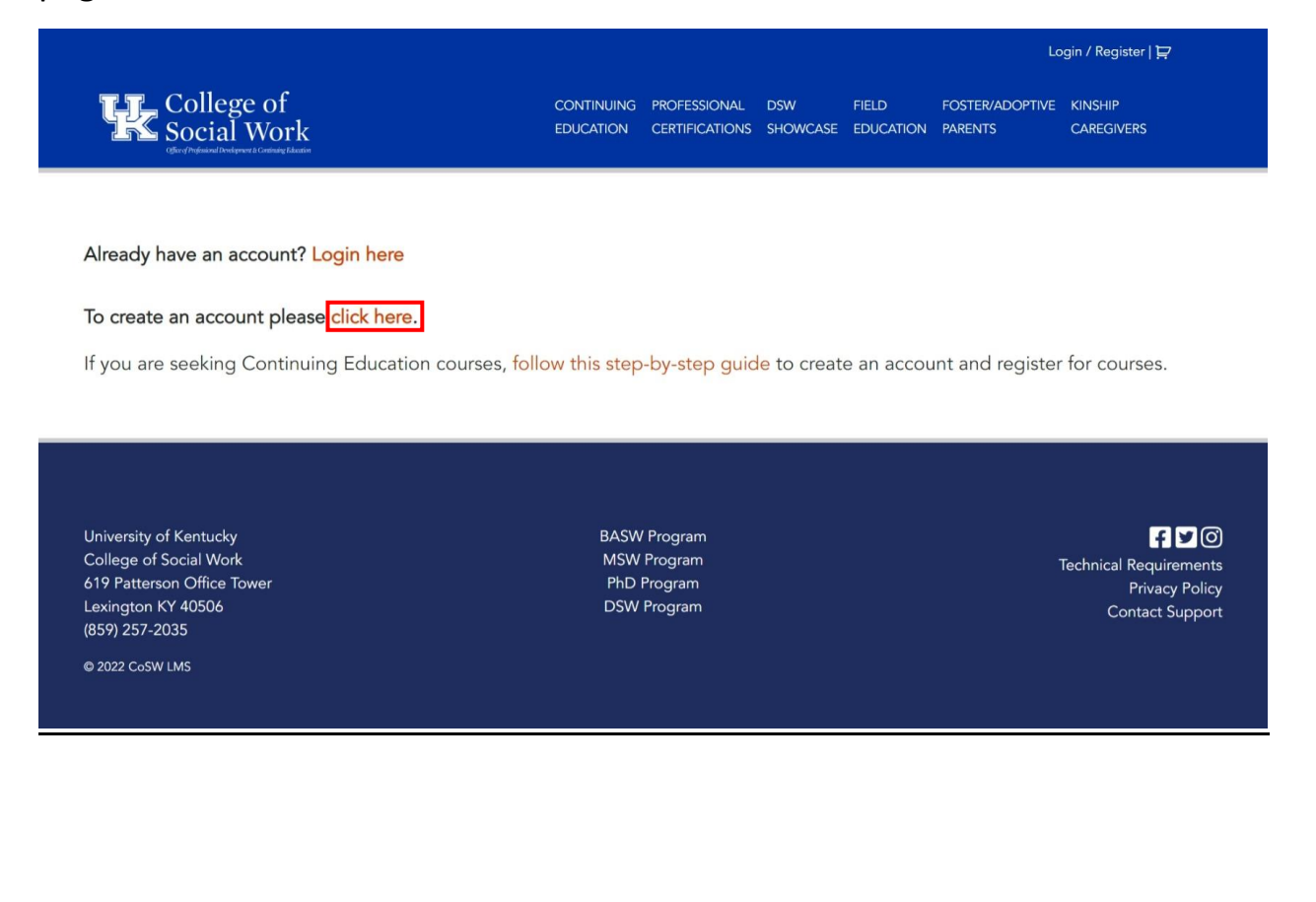

**Step 4:** Complete the form. Click on the dark blue "SUBMIT" when you've filled out all the necessary \*'d information.

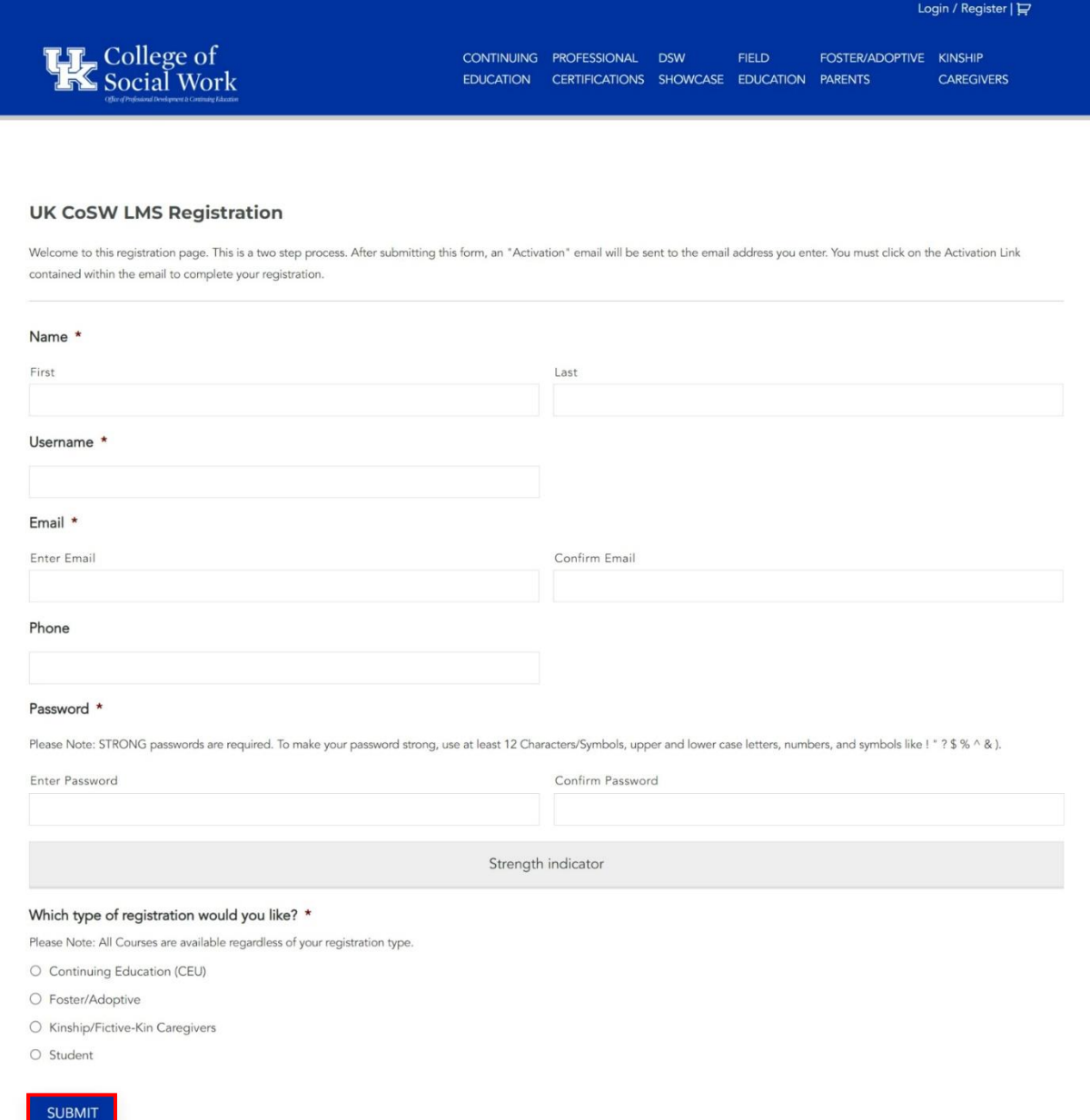

**Step 5:** Check your chosen email address for the activation link and click on it.

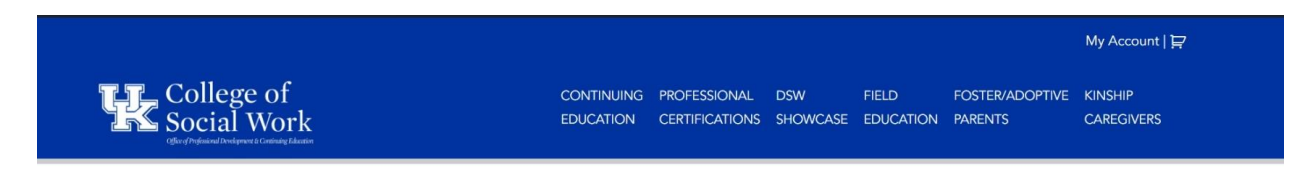

## Registration Confirmation

Thank You For Your Account Registration.

### We Will Send You An Email With A Link To Follow To Activate Your Account.

If you do not see your activation email, please look in your Spam, Other, Junk, or Trash folder.

If you do not receive the activation email with in one hour, please email your user name to Imshelp@uky.edu with the subject Account Registration Trouble.

Edit

University of Kentucky College of Social Work 619 Patterson Office Tower Lexington KY 40506 (859) 257-2035

@ 2022 CoSW LMS

**BASW Program** MSW Program PhD Program **DSW Program** 

 $B<sub>0</sub>$ **Technical Requirements Privacy Policy** Contact Support

# **Accessing & Registering for Kinship Webinars**

**Step 1:** Visit the U.K. College of Social Work's Office of Professional Development & Continuing Education homepage at [https://ceu.uky.edu.](https://ceu.uky.edu/)

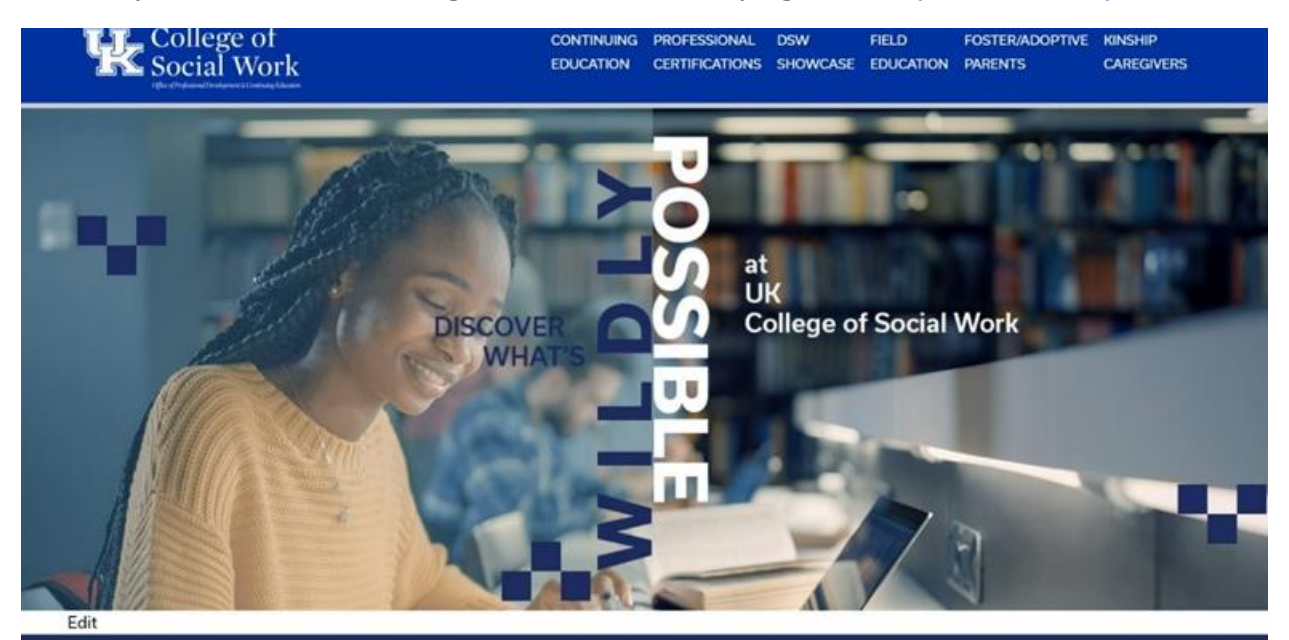

**COURSE CATEGORIES** 

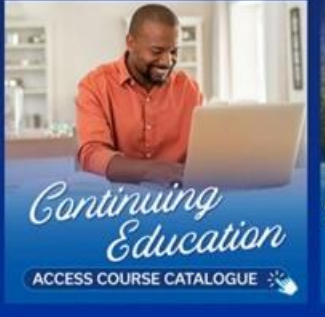

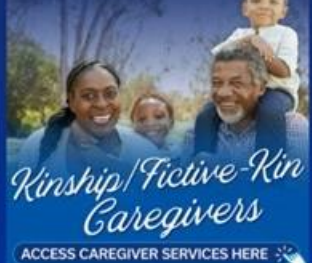

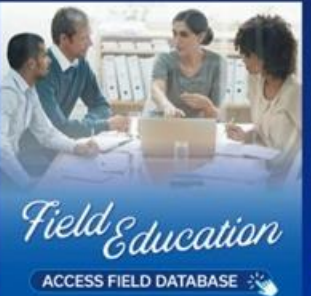

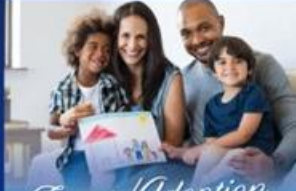

*Foster/Odoption* Training & Support FIND TRAINING & SUPPORT OPTIONS

**Step 2:** Acess the Kinship/Fictive-Kin Caregivers page by clicking on either the "KINSHIP CAREGIVERS" tab at the top-right of the page, or by clicking on the "Kinship/Fictive-Kin Caregivers" Course Category box at the bottom of the page.

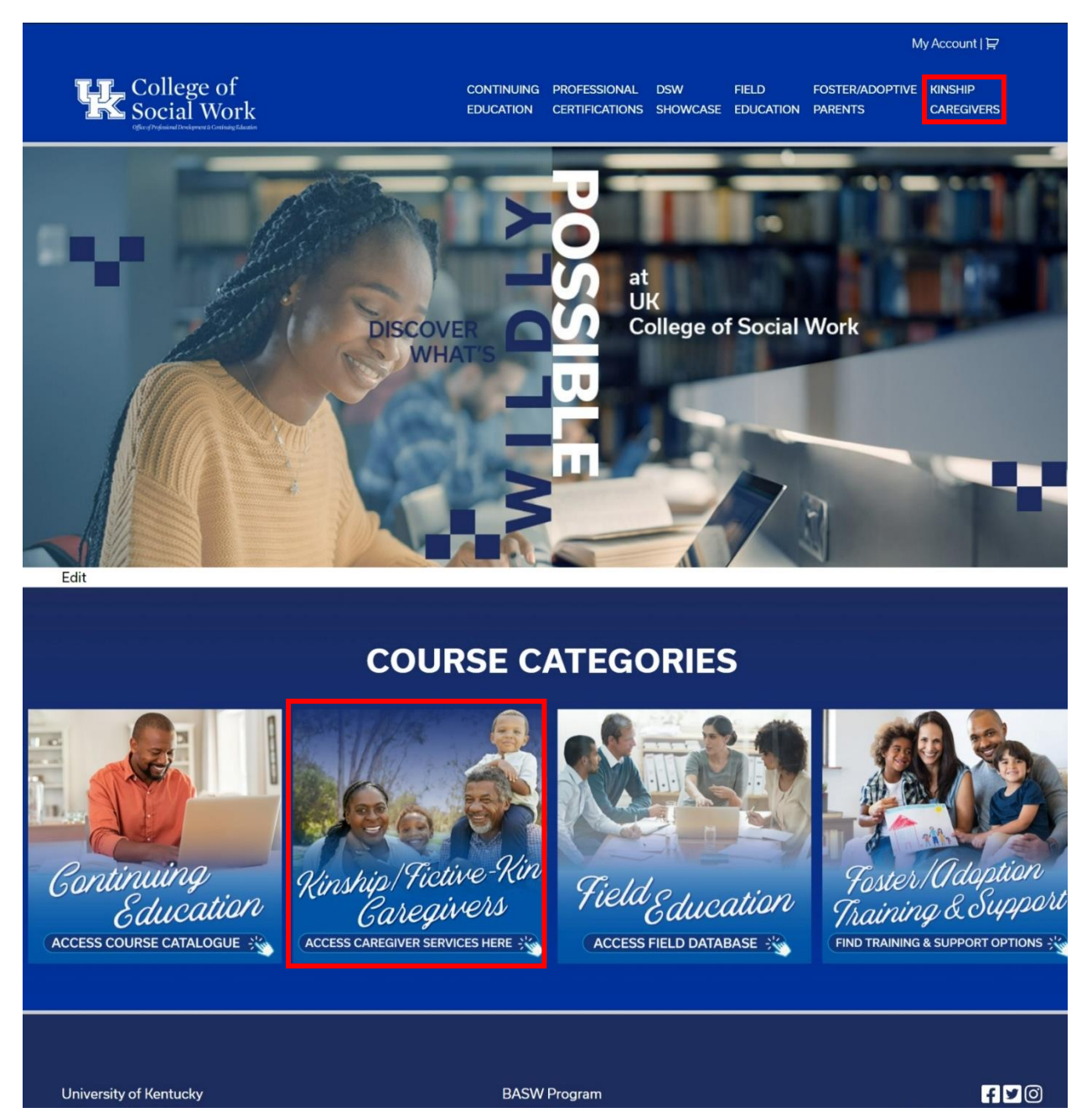

**Step 3:** From the Kinship/Fictive-Kin Caregivers page, click on the "Access Training Catalogue" box at the far-left of the screen to visit the Kinship/Fictive-Kin Catalogue.

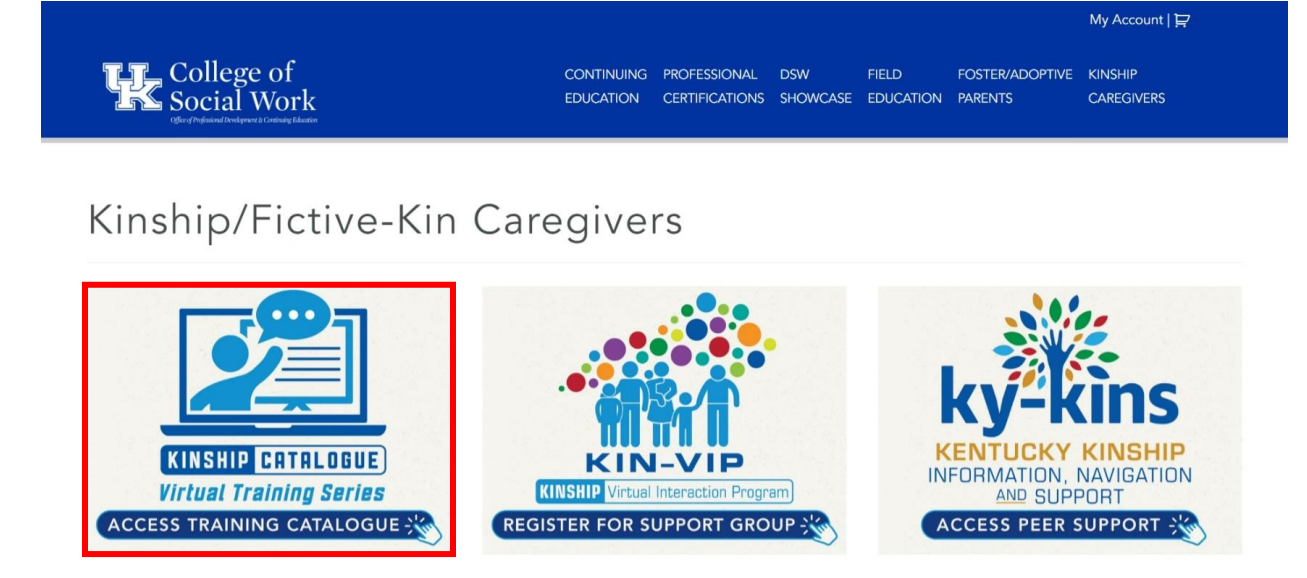

**Step 4:** From the Kinship/Fictive-Kin Catalogue page, click on the "Webinars" box on the left of the screen to visit the Kinship Catalogue – Webinars page.

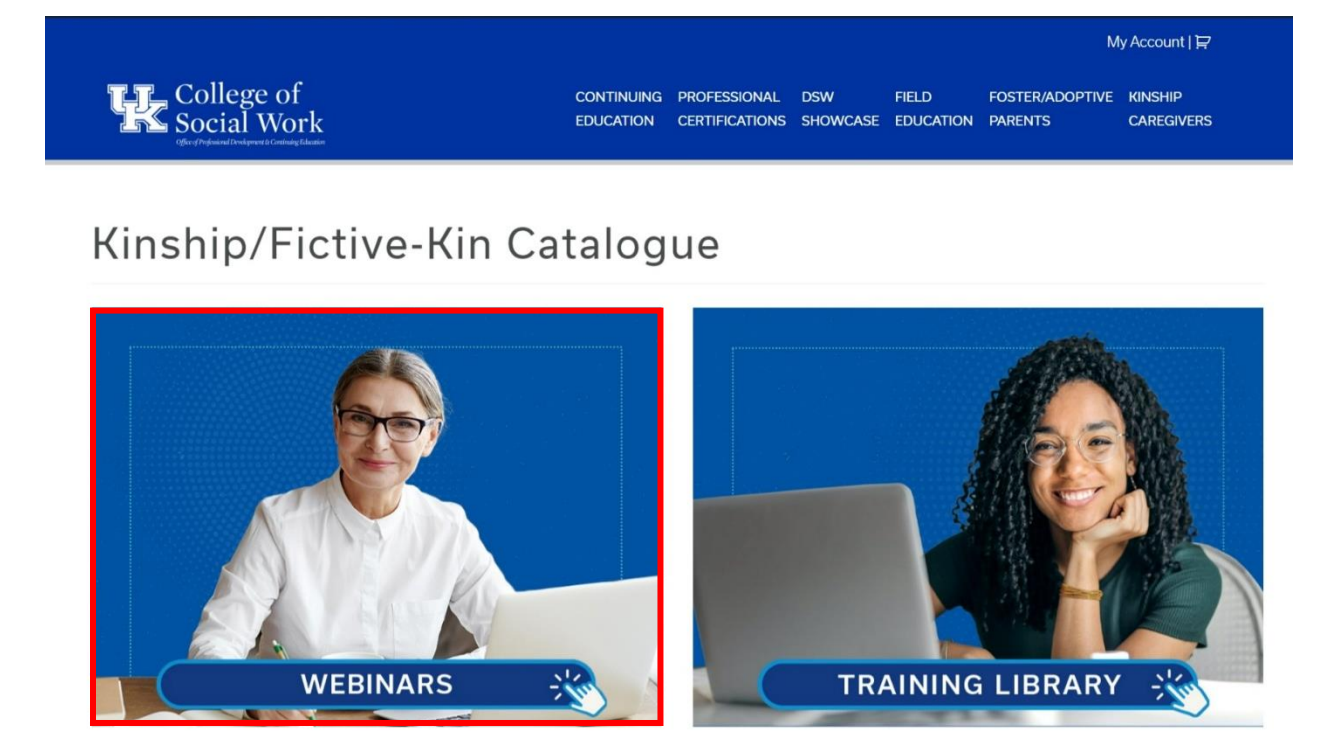

**Step 5:** You are now on the Kinship Catalogue – Webinars page. Listed on this page are the two webinar options: Live and Recorded ("On Demand").

To register for either, click on its corresponding square.

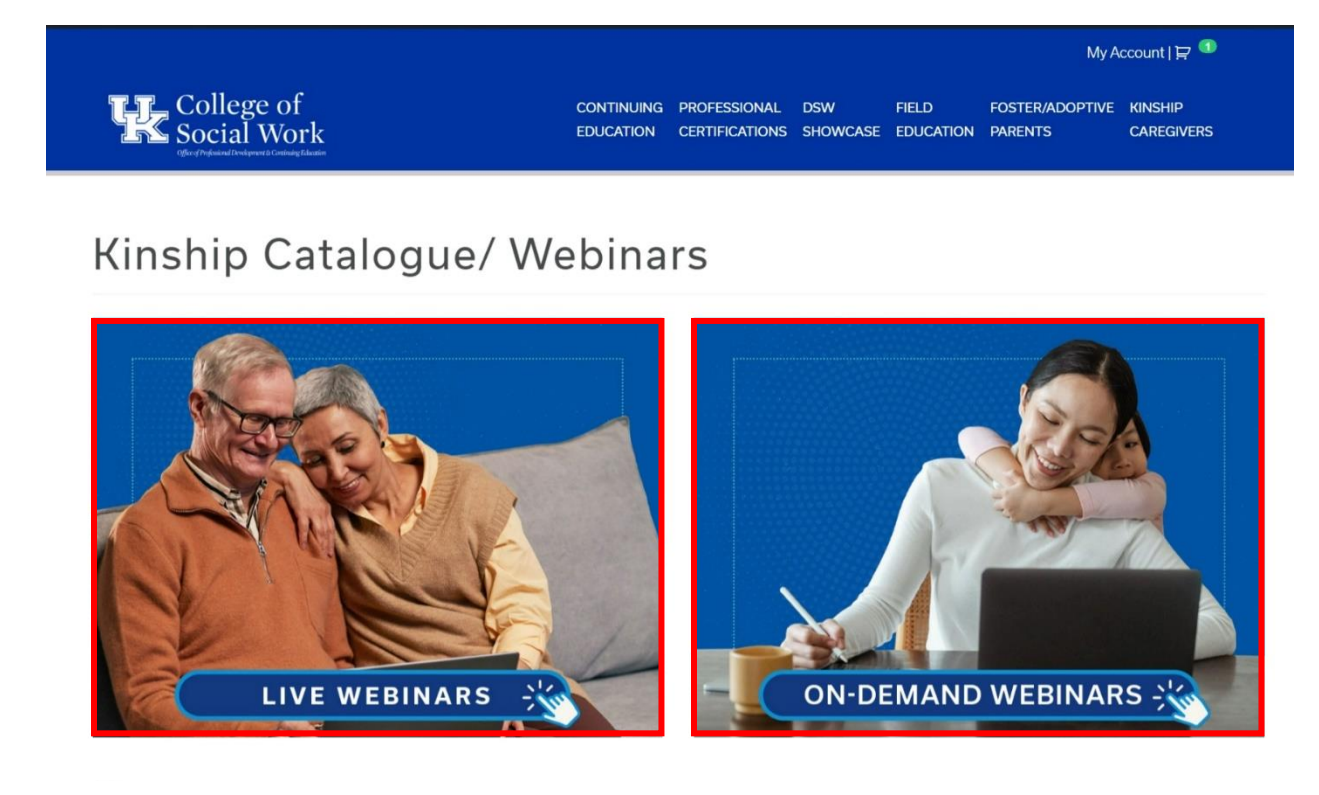

**Step 6:** The process for registering and accessing either a live or prerecorded (on-demand) webinar is the same. The only difference is a live webinar must be joined at its set time, whereas a recorded webinar can be viewed at any time.

For this example, we will utilize the "On Demand Webinars" page, which is filtered by topic.

Once you find a webinar you would like to participate in or watch, click on that webinar's "VIEW" button directly underneath it.

![](_page_10_Picture_3.jpeg)

**Step 7:** You are now at the selected webinar's product page. This page will detail what the webinar entails. To register for the webinar, click on the dark-blue "Register" button.

![](_page_11_Picture_1.jpeg)

#### Description

Educational Services can be a confusing world for kinship caregivers. From understanding how to enroll children in school to finding resources to support children experiencing difficulties at school, caregivers can encounter misinformation and general confusion about what is available and accessible to kinship families. In this webinar, the focus of discussion involved identifying the programs and supports that schools offer to families caring for kinship children, including understanding how to request and advocate for these services. A review of caregiver and child rights and responsibilities were also included as it pertains to educational services including ARC's, IEP's and 504 plans.

These resources are a part of the Educational Rights and Resources for Kinship Children LIVE Webinar Recording was presented on 12.8.2021 by Rachael Wall, Educational Advocate; and Stephanie Spires, Fayette County School Board.

Disclaimer: The information presented in this webinar and PowerPoint is current as of December 8, 2021. Please be aware that information can change as needed, directed, or required by law or governing institutions.

**Step 8:** Clicking the "Register" button will refresh the page and activate a notification that the training has been added to your cart.

To complete registering for the training, you can either click on the shopping cart at the top-right of the page, or you can click one of the two dark-blue "VIEW CART" buttons. One is placed within the notification and one has replaced the original "Register" button.

![](_page_12_Picture_2.jpeg)

#### Description

Educational Services can be a confusing world for kinship caregivers. From understanding how to enroll children in school to finding resources to support children experiencing difficulties at school, caregivers can encounter misinformation and general confusion about what is available and accessible to kinship families. In this webinar, the focus of discussion involved identifying the programs and supports that schools offer to families caring for kinship children, including understanding how to request and advocate for these services. A review of caregiver and child rights and responsibilities were also included as it pertains to educational services including ARC's, IEP's and 504 plans.

These resources are a part of the Educational Rights and Resources for Kinship Children LIVE Webinar Recording was presented on 12.8.2021 by Rachael Wall, Educational Advocate; and Stephanie Spires, Fayette County School Board.

Disclaimer: The information presented in this webinar and PowerPoint is current as of December 8, 2021. Please be aware that information can change as needed, directed, or required by law or governing institutions.

**Step 9:** You are now at the Shopping Cart page. This page shows all the products you have added to your cart for purchase.

If the title of the product matches the title of the training you wish to register for, click on the dark-blue "PROCEED TO CHECKOUT" button.

*[If the product title does not match the course you wish to register for, simply click on the red "x" to the left of it to remove it from your shopping cart.]*

![](_page_13_Picture_30.jpeg)

**Step 10:** You are now at the Checkout page. This page will list your billing details alongside the training you are purchasing.

If the information on this page is correct, you may register for the webinar by clicking on the dark-blue "Place order" button at the bottom of the page.

![](_page_14_Picture_27.jpeg)

policy.

Place order

**Step 11:** You are now at the Order Details page. This page will confirm that your order has been received and provide details to the training in question.

To access the webinar, click on the blue "Get Started Now!" button at the top of the page.

*[If you wish to retrieve the training at a later date, you can also access it by clicking on "*My Account*" on the top-right and accessing the "Courses" link listed on the left of the account dashboard screen.]*

![](_page_15_Picture_48.jpeg)

### **Order Details**

![](_page_15_Picture_49.jpeg)

### **Billing Address**

Marshall Dees ⊠ marshall.dees@uky.edu **Step 12:** This will take you to the "My Courses" page of your account.

Listed below "Course" should be the training titles you registered for in alphabetical order.

To begin the course, click on its title.

![](_page_16_Picture_18.jpeg)

**Step 13:** This will open up that course's modules. This example course has two modules: The webinar and its feedback form. The appropriate order of completion for each training will be numerically from 1 onwards. To begin the training, click on the title of Module 1's Lesson 1.

![](_page_17_Picture_18.jpeg)

**Step 13:** This is the webinar's course page (if this was a Live Webinar, it would take you to the Live Webinar's Zoom meeting instead.)

Here, you will watch the webinar.

After successfully finishing the module, the "Mark as Completed" button will turn green, allowing you to mark the unit as complete.

![](_page_18_Picture_3.jpeg)

**Step 15:** This will take you to the second unit: the webinar's feedback page.

Finally, please provide your honest opinion on the training module and its content before clicking the green "Mark as Completed" button on the very bottom-right.

![](_page_19_Picture_23.jpeg)